Deichmann+Fuchs Akademie

**WALHALLA** 

# WEBINARE: KURZDOKUMENTATION

# **Adobe Connect-Leitfaden für Teilnehmer**

Webinare sind Fach-Seminare, die live im Internet stattfinden. Sie können an den Webinaren bequem im Büro oder zu Hause teilnehmen.

## **Technische Voraussetzungen**

Für die Teilnahme an den Webinaren ist ein normaler PC mit Lautsprechern oder Kopfhörer ausreichend.

Sie benötigen außerdem eine stabile Internetverbindung und einen modernen Browser. Möchten Sie per Mikrofon einen Beitrag leisten, nutzen Sie bitte möglichst ein Headset (akustische Rückkopplungen werden so vermieden).

Die genauen Systemvoraussetzungen können Sie unter [www.walhalla.de/webinare-technik](http://www.walhalla.de/webinare-technik-check)[check](http://www.walhalla.de/webinare-technik-check) einsehen.

## **Zugang zum Webinar**

**2**

**3**

**<sup>1</sup>** Klicken Sie auf den Zugangslink, welchen Sie von uns per Mail erhalten haben.

Es erscheint eine Anmeldemaske. Bitte treten Sie hier als **Gast** bei. Tragen Sie Ihren Vor- und Nachnamen in das vorgesehene Feld ein und Bestätigung Sie Ihre Eingabe.

Anschließend wird Ihnen der Audio- und Video-Test angezeigt. Nutzen Sie den Test um Ihr Mikrofon, den Lautsprecher und die Kamera richtig zu verbinden und einzustellen.

Über den Button "Betreten Sie den Raum" gelangen Sie in den Webinarraum.

# **Fragen stellen**

Wie auch in Präsenzseminaren können Sie dem Referenten im Webinar Fragen stellen. Das können Sie entweder schriftlich über den Chat tun, oder über das Mikrofon. Melden Sie sich dazu zuerst zu Wort über das Statussymbol. Aktivieren Sie anschließend ihr Mikrofon (aktiviert = grün).

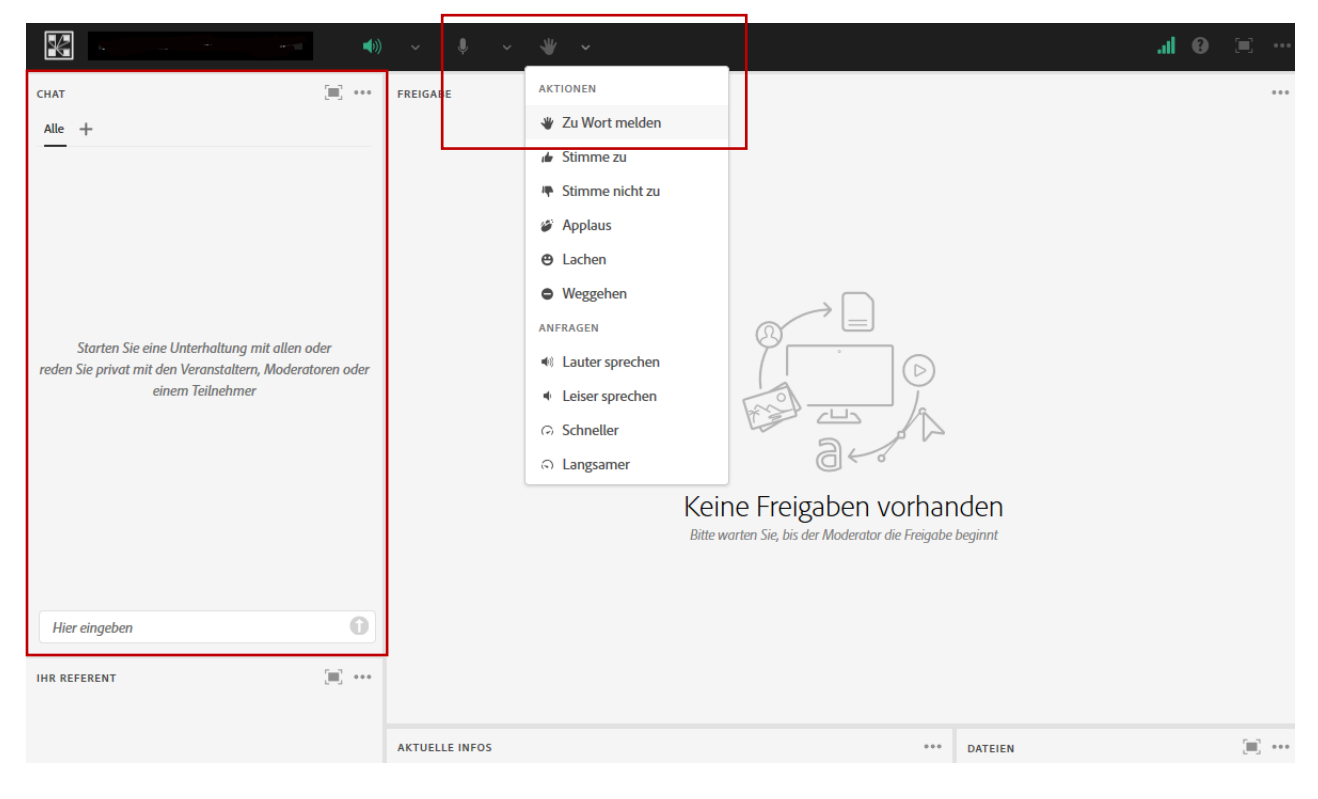

## **Audioprobleme?**

Sollten Sie im virtuellen Raum keinen Ton hören, prüfen Sie bitte folgendes:

- Schließen Sie den Webinarraum und treten Sie neu ein.
- Haben Sie Kopfhörer am Computer angeschlossen? Stecken Sie die Kopfhörer aus und wieder ein und überprüfen Sie, ob diese richtig sitzen.
- Haben Sie externe Lautsprecher am Computer angeschlossen? Prüfen Sie, ob diese eingeschaltet und mit Strom versorgt sind und ob die Lautstärke korrekt eingestellt ist.
- Ist der Lautstärkeregler Ihres Betriebssystems auf sehr niedrig oder auf stumm gestellt? Nutzen Sie die Lautstärke-Knöpfe der Tastatur (falls vorhanden) oder klicken Sie auf das Lautsprechersymbol im Benachrichtigungsfeld (nahe der Uhr).
- Ist Ihre Audio-Wiedergabe im virtuellen Raum deaktiviert? Prüfen Sie das Lautsprechersymbol neben dem Adobe Connect Menü. Sollte es nicht grün erscheinen, klicken Sie auf dieses Symbol.

• Starten Sie den "Assistenten für die Audio-Einrichtung" im Adobe Connect Menü "Meeting". Im ersten Schritt wird die Audio-Wiedergabe getestet.

#### **Seminarunterlagen und Teilnahmebescheinigung**

Die Seminarunterlagen stehen im Webinarraum zum Download bereit.

Die Teilnahmebescheinigung erhalten Sie nach Abschluss des Webinars per E-Mail.

#### **Fragen, Hinweise und Anregungen**

Bei technischen Problemen helfen wir Ihnen selbstverständlich gerne weiter.

#### **WALHALLA Fachverlag**

Mail: [seminare@WALHALLA.de](mailto:seminare@WALHALLA.de) • Tel.: 0941 / 5684-120

#### **Deichmann+Fuchs**

E-Mail: [akademie@deichmann-fuchs.de](mailto:akademie@deichmann-fuchs.de) • Tel.: 0941 / 5684 -118